## © Составление: Выграненко М. А., 2000-2012 [vygranenko@mail.ru](mailto:vygranenko@mail.ru) Текстовый редактор OpenOffice.org Writer 3.2.1

(Linux, ПСПО 5)

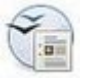

## **Задание № 13 Шаблоны**

- 1. Запустить текстовый редактор.
- 2. Создать свой шаблон. Для этого: а) набрать в правом верхнем углу текст:

## **Генеральному директору МОУ СОШ № 999 Г-ну Бессмертнову К. К.**

- б) вставить в левом верхнем углу рисунок, выполнив действия в меню окна *Вставка | Изображение | Из файла…* и выбрав в заданной папке подходящий рисунок в качестве эмблемы;
- в) изменить размер рисунка примерно до **3x4 см** по измерительным линейкам и установить его **положение** по отношению к тексту с помощью пунктов меню: *Формат | Обтекание | Оптимальное обтекание*.
- г) далее набрать текст:

## Объяснительная записка

Я, Фамилия, инициалы, прогулял(а) количество дня (дней) по следующим причинам:

- 1) введите причину;
- 2) введите причину;
- 3) введите причину.

Прошу Вас не наказывать меня морально, и особенно материально, так как я всё-таки хороший человек.

дата подпись

д) Оформить текстовые фрагменты **Фамилия, инициалы**, **количество**, **подпись** как поля. Для этого:

- выделить соответствующий фрагмент текста;
- выполнить пункты меню *Вставка | Поля*
- в окне диалога выбрать вкладку **Функции**
- выбрать тип поля **Поле подстановки** и формат **Текст**
- в поле подстановки набрать выделенный текст
- нажать кнопку **Вставить** и убедиться в появлении нового поля в документе; об этом свидетельствует цветовое оформление текста и характерный курсор «мыши».

е) Аналогично оформить текстовые фрагменты **введите причину** как поля.

© Составление: Выграненко М. А., 2000-2012 [vygranenko@mail.ru](mailto:vygranenko@mail.ru) ж) оформить поле текущей даты:

- выделить фрагмент текста **дата**;

- в окне диалога **Поля** выбрать вкладку **Документ**
- выбрать тип поля **Дата**, выбор **Дата** и формат **31.12.1999**
- нажать кнопку **Вставить** и убедиться в появлении нового поля в документе;
- нажать кнопку **Закрыть**.

з) сохранить документ как файл шаблона с названием **Мой шаблон** и расширением **ott** в своей рабочей папке*;*

и) самостоятельно создать новый документ с использованием своего шаблона и сохранить его в своей рабочей папке.

3. Создать новый документ на основе шаблона. Для этого:

а) открыть документ **Мой шаблон** в своей рабочей папке*;*

б) заполнить поля ввода по своему усмотрению;

в) сохранить документ с оригинальным расширением **odt** и произвольным именем в своей рабочей папке.